# Sidicom S4

Tutorial: instalação do sistema em servidor

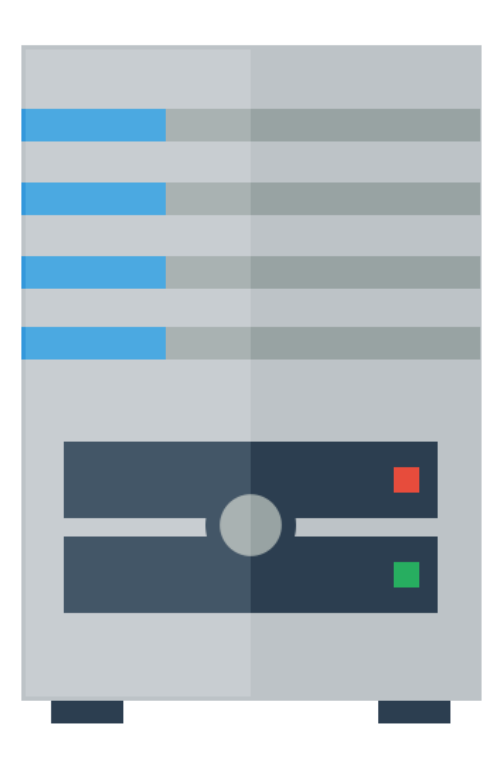

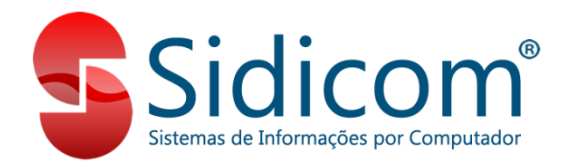

## Instalando o Sidicom S4 em um servidor

O objetivo deste tutorial é para aqueles clientes que desejam instalar o Sidicom S4 em servidor. Ou seja, não é para instalação em terminais adicionais. Para esta situação, consulte nosso tutorial correspondente.

Este tutorial é dividido em três partes:

- Parte 1 Instalação dos arquivos do Sidicom S4
- Parte 2 Instalação do Firebird

Parte 3 – Definições de empresa e banco de dados.

## Instalando o Sidicom S4 em um servidor

O objetivo deste tutorial é para aqueles clientes que desejam instalar o Sidicom S4 em servidor. Ou seja, não é para instalação em terminais adicionais. Para esta situação, consulte nosso tutorial correspondente.

> Atenção: para que sua instalação <sup>e</sup> uso do sistema se dê corretamente, certifique-se que você possui <sup>o</sup> Banco de Dados de sua empresa já configurado <sup>e</sup> disponível para ser colocado na pasta de instalação do sistema. Caso não possua <sup>o</sup> mesmo, entre em contato com nossa equipe de suporte.

**1. Acessar o site da Sidicom:** 

[www.sidicom.com.br](http://www.sidicom.com.br/)

**2. Clicar em login para clientes.**

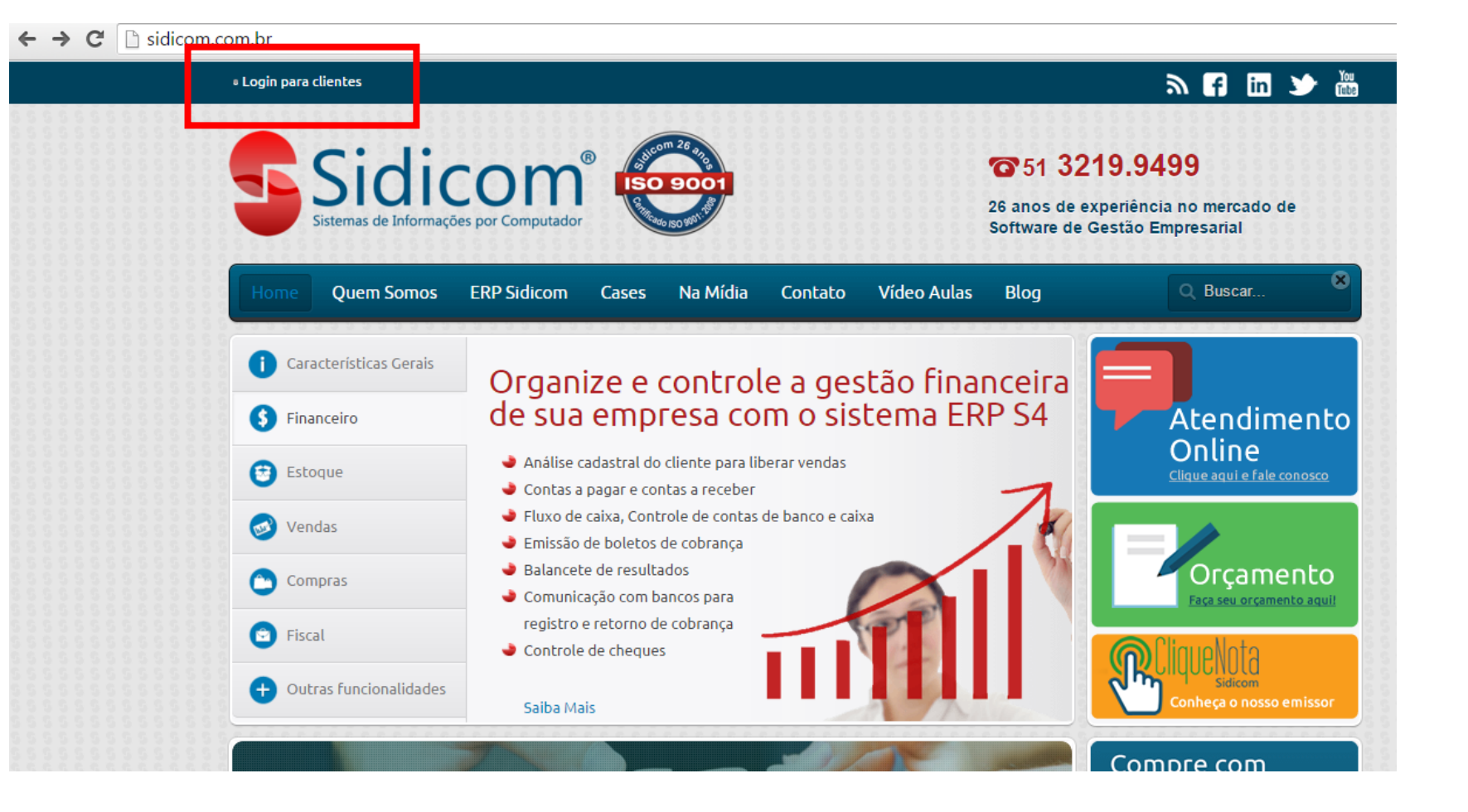

#### **3.Digite seu usuário e senha.** Caso você não possua ou não lembre de seu

usuário, [solicite via ticket.](http://www.sidicom.com.br/index.php/suporte-tecnico/207-suporte-tecnico-seleciona)

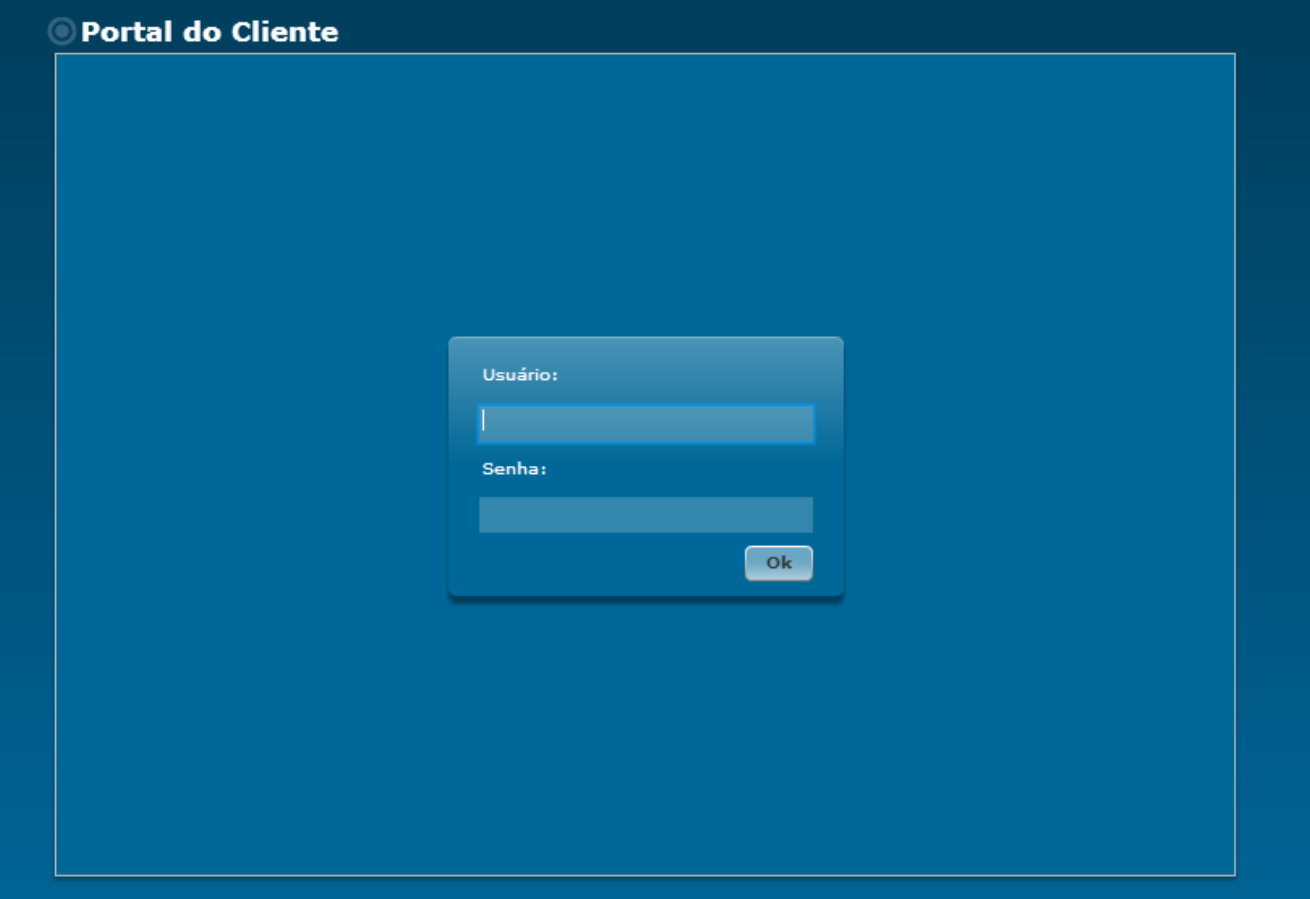

**4. Clique no ícone para baixar o sistema** e aguarde a conclusão do download.

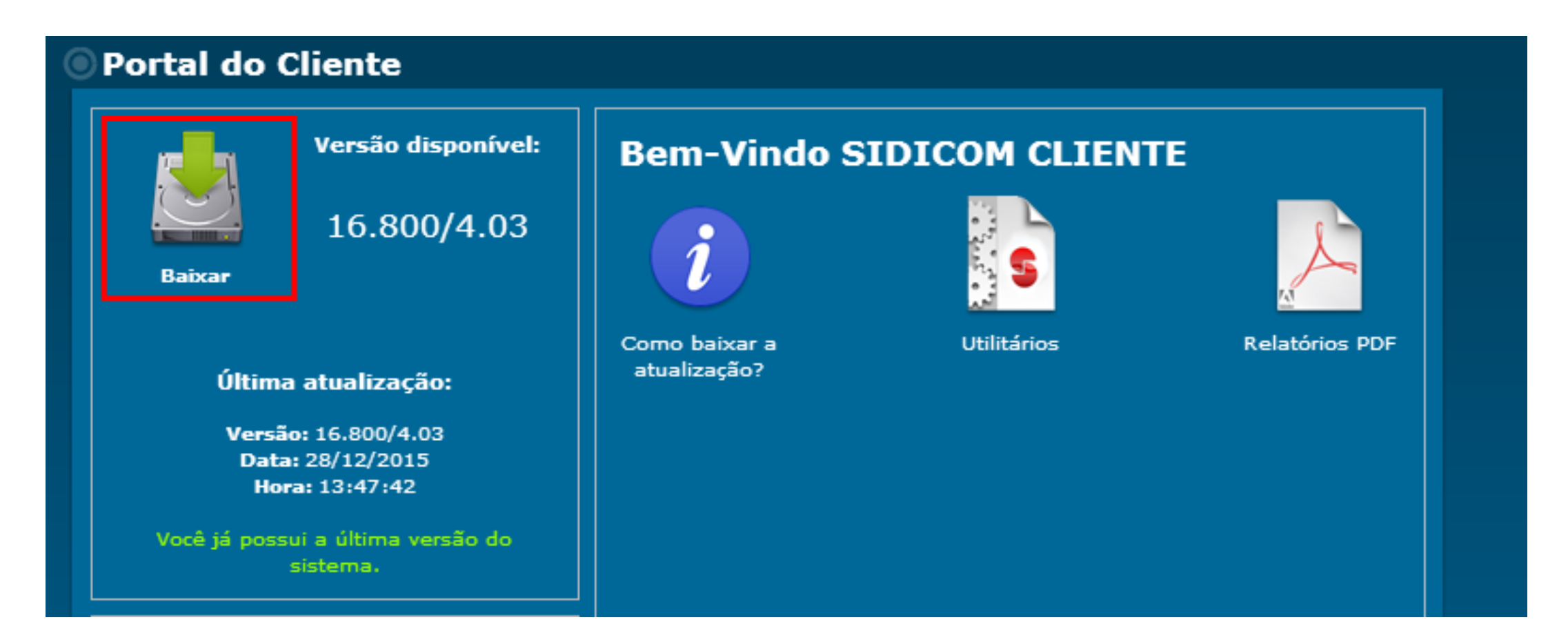

## **5. Após a conclusão do download, executar o arquivo com o nome "Atualização.exe".** Para isso, clique com o botão direito no ícone e clique em "executar como administrador".

*\*Algumas versões do Windows podem bloquear a execução do programa. Para desbloquear, apenas clique em "executar mesmo assim" ou realize alguma ação semelhante a essa. Caso não funcione, verifique as permissões de seu Firewall.*

#### **6. Uma tela de instalação irá abrir.** Leia atentamente as instruções e siga

os passos indicados.

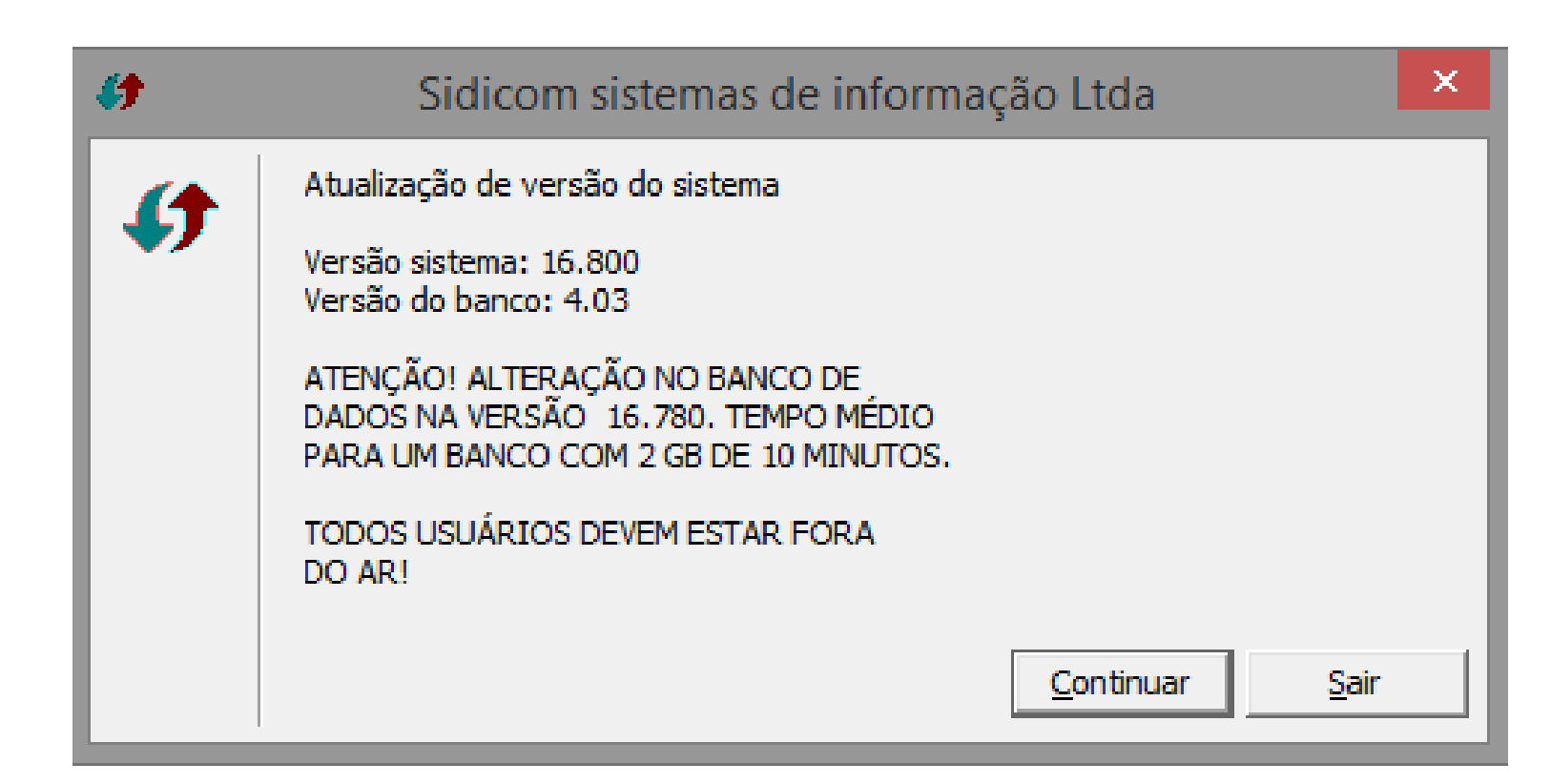

**7. Selecione a pasta onde você deseja que o Sidicom S4 seja instalado.** Como padrão, indicamos que seja na pasta c:\sidicom.new. Clique em Ok, o sistema irá pedir para criar esta pasta, clique em ok. Aguarde a mensagem de término: "todos os arquivos foram copiados com sucesso".

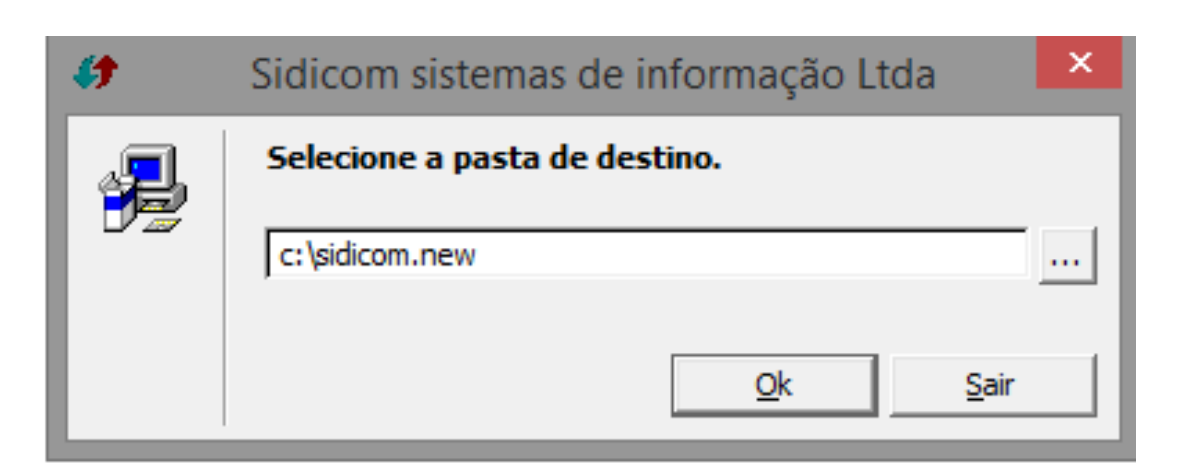

## **1. Clique no link a seguir para baixar o programa Firebird:**  <http://sidicom.com.br/Firebird/Firebird-2.1.exe>

\*Caso seu browser não permita o download, verifique as configurações do mesmo.

**2. Copie o executável da pasta Downloads** (ou qualquer outra pasta onde o download foi realizado) e cole dentro da pasta c:\Sidicom.new.

#### **3. Clique no arquivo Firebird-2.1.exe com o botão direito e selecione "executar como administrador".** Selecione o idioma (Português) e clique

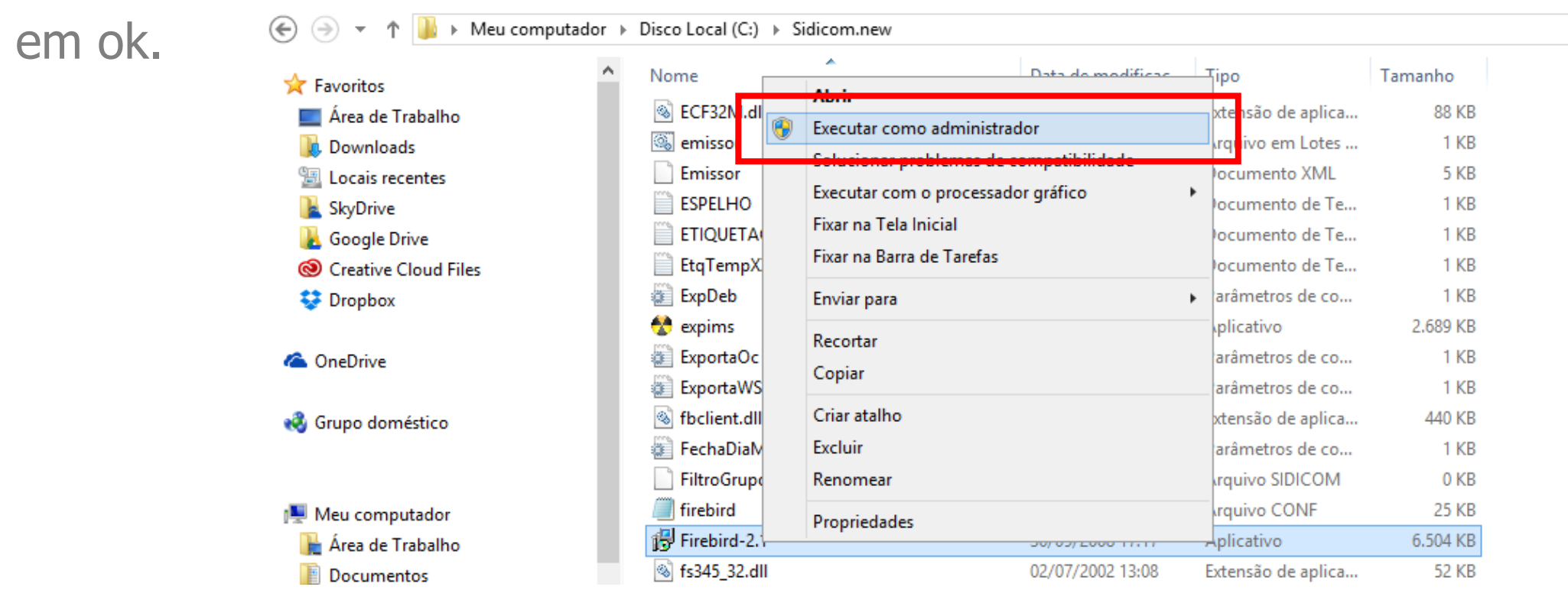

### **4. Na próxima tela, no "assistente de instalação do Firebird", siga os passos indicados para o andamento da instalação.**

Iremos sinalizar as configurações que devem ser modificadas e que não como padrão na instalação. As demais não sinalizadas devem ficar como estão. Não é necessário alterar o caminho onde será criada a pasta do banco de dados.

**5. Na seleção dos componentes,**  ainda na tela de instalação do Firebird, marque os seguintes itens:

"Componentes do Servidor", "Binários Super Server" e "Componentes do Cliente. Desmarcar "Binários Classic Server" e Componentes do programador e das ferramentas de administração". Clicar em seguinte e continuar seguindo a instalação.

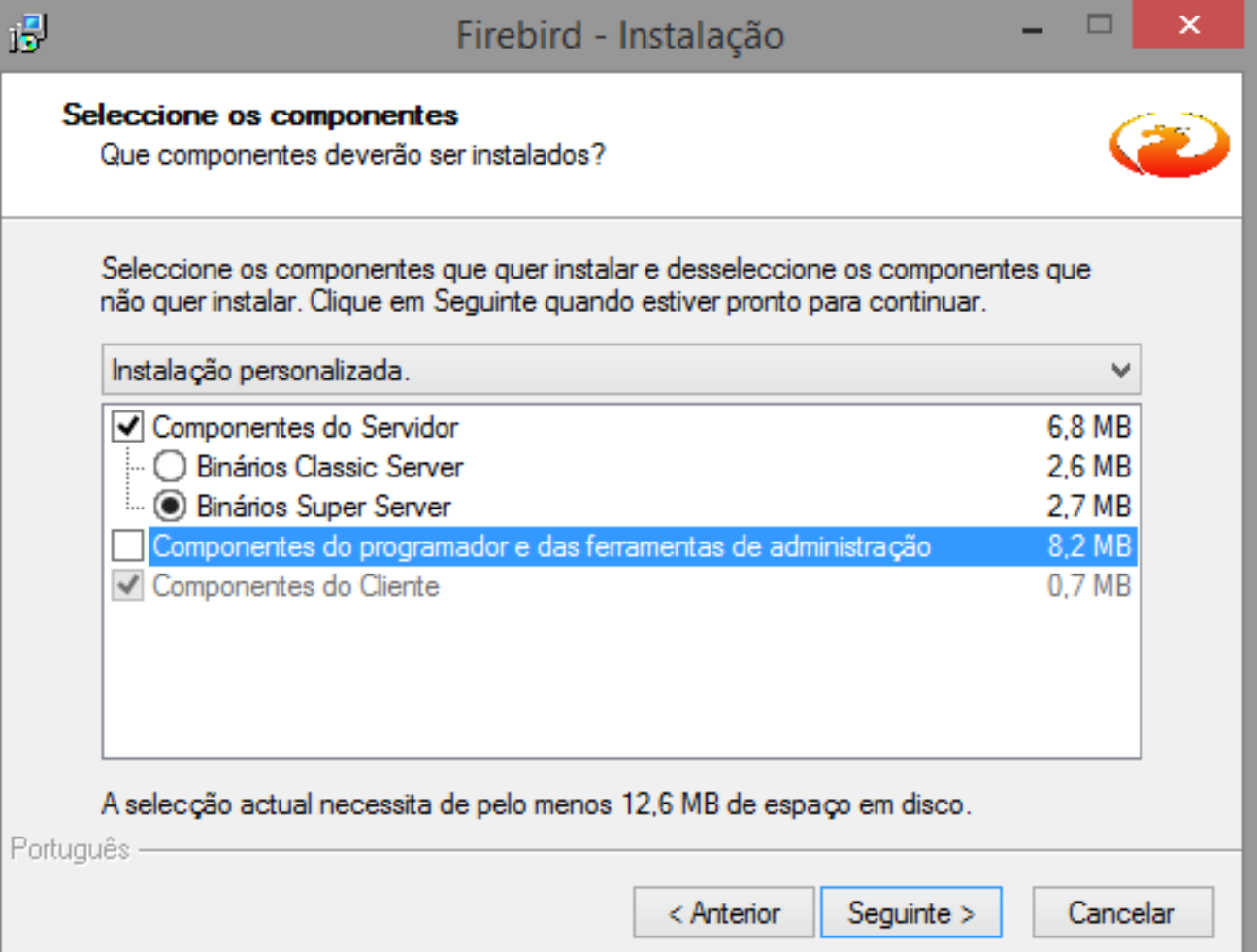

**6.** Ainda nessa tela de instalação, em "selecione tarefas adicionais", **marque a opção "Copiar a biblioteca do cliente Firebird para a pasta de <system>". A seguir, desmarque a opção: "Criar a biblioteca cliente como GDS32.DLL para retro-compatibilidade"** As demais opções, manter o padrão. Após isso, instalar e concluir.

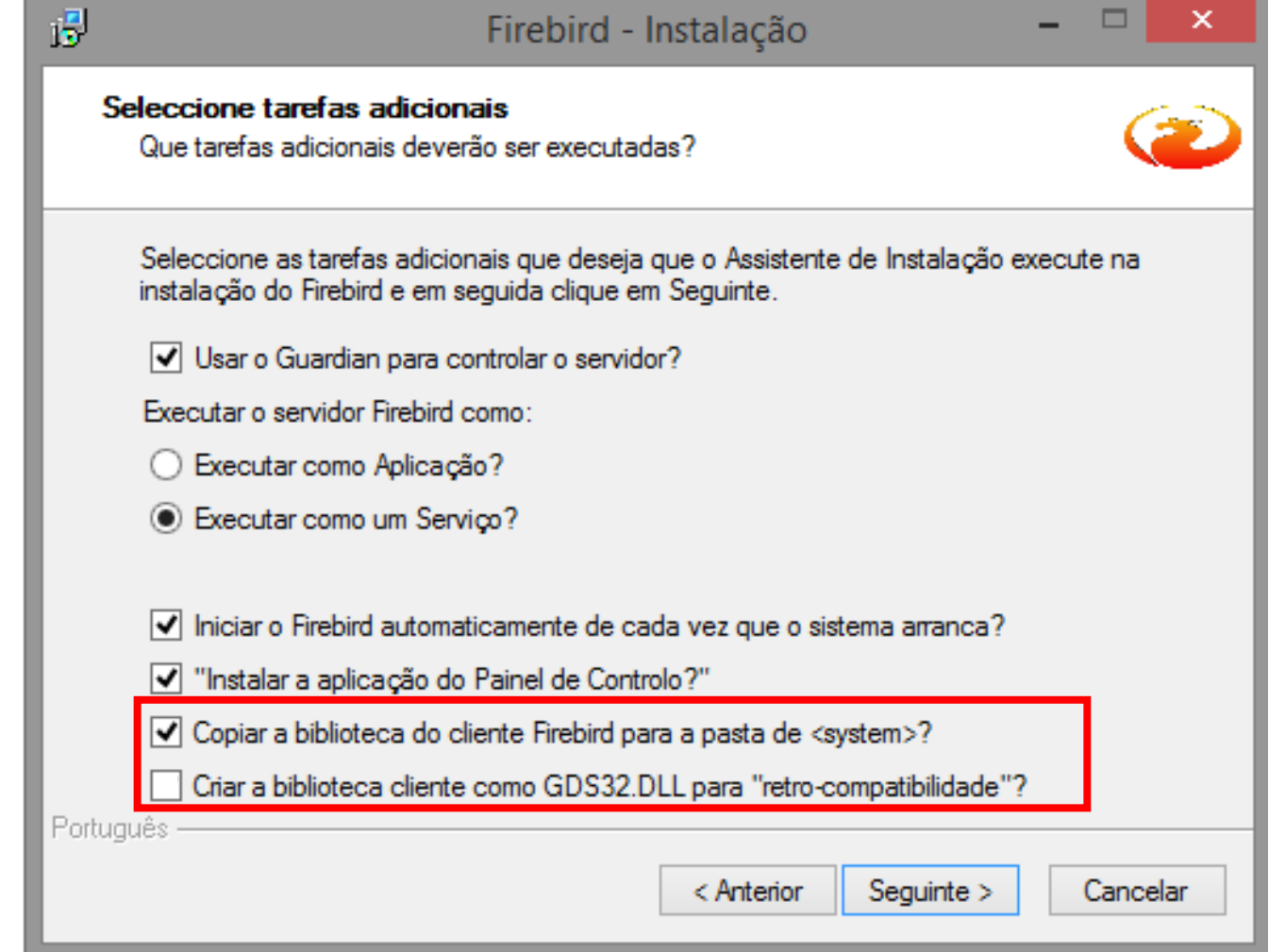

**7. Copiar o arquivo "firebird.conf" que está na pasta Sidicom.new para a pasta de instalação do Firebird.**  Essa pasta normalmente se encontra em seu Disco Local C: >Arquivo de Programas > Firebird > Firebird\_2\_1.

\*Caso o Windows pergunte se você deseja sobrescrever o arquivo, apenas confirme.

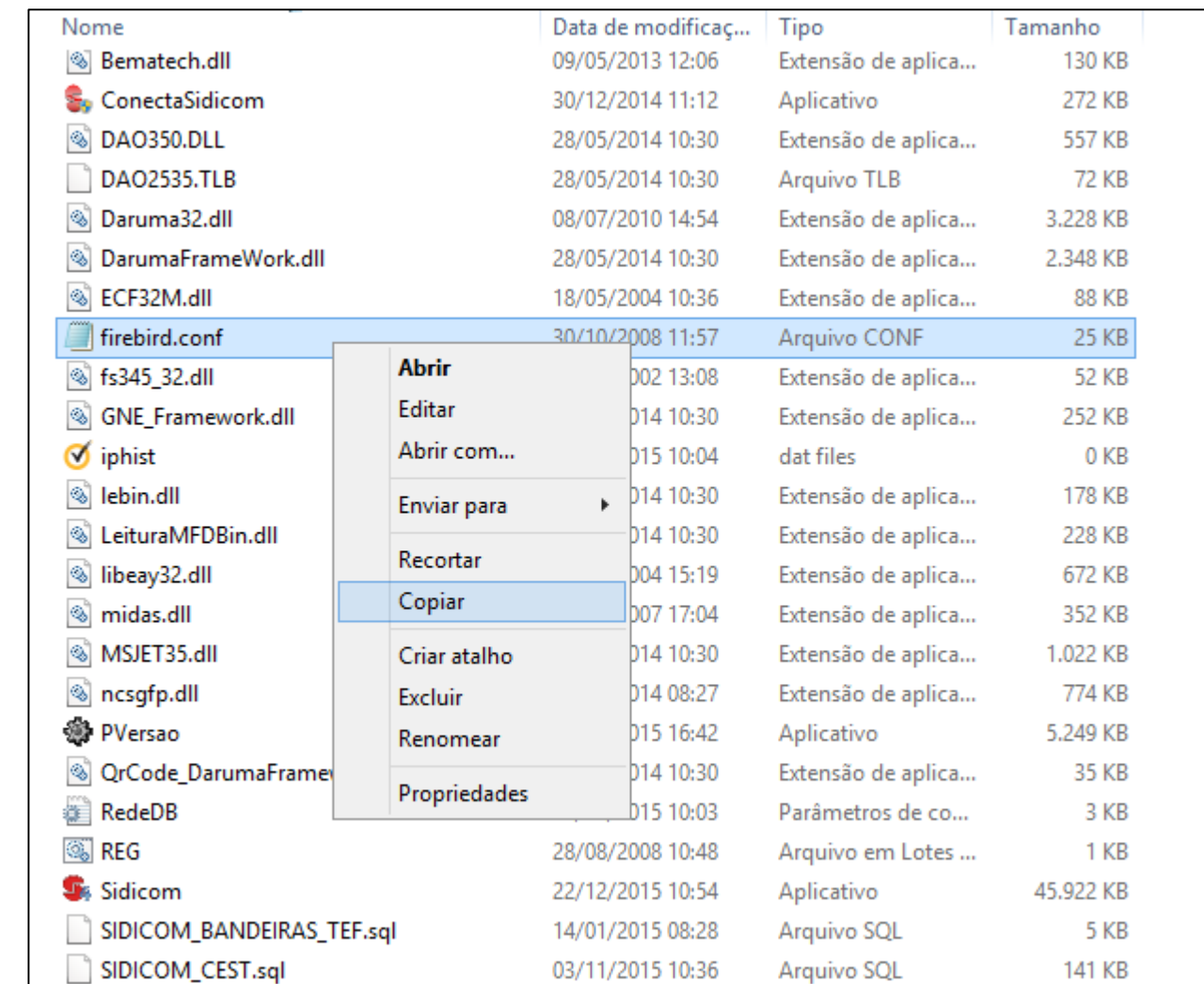

## Parte 3 – definições de empresa e banco de dados

**1. Após as partes 1 e 2, na primeira abertura do Sidicom S4, irá aparecer a seguinte tela.** Clique em Ok.

#### Sidicom - Seleção de empresas

X.

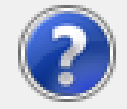

ATENÇÃO! Na seleção de empresas, foi incluido campo para definir o local onde a aplicação está instalada no servidor.

Na quia "Empresa" o campo "Local da aplicação no servidor:" define de onde os programas do sistema serão copiados em caso de atualização, para a estação cliente.

Por padrão o sistema irá definir este campo com o mesmo caminho onde está instalado o banco de dados. Caso a localização do sistema no servidor não seja esta, altere para a pasta correta.

Esta opção foi criada para casos em que a aplicação esteja instalada em local diferente do banco de dados.

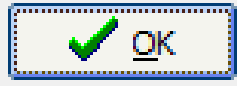

## Parte 3 – definições de empresa e banco de dados

## **2. Na tela seguinte, vá na**

#### **aba "Manutenção".**

Clique em "Incluir Novo".

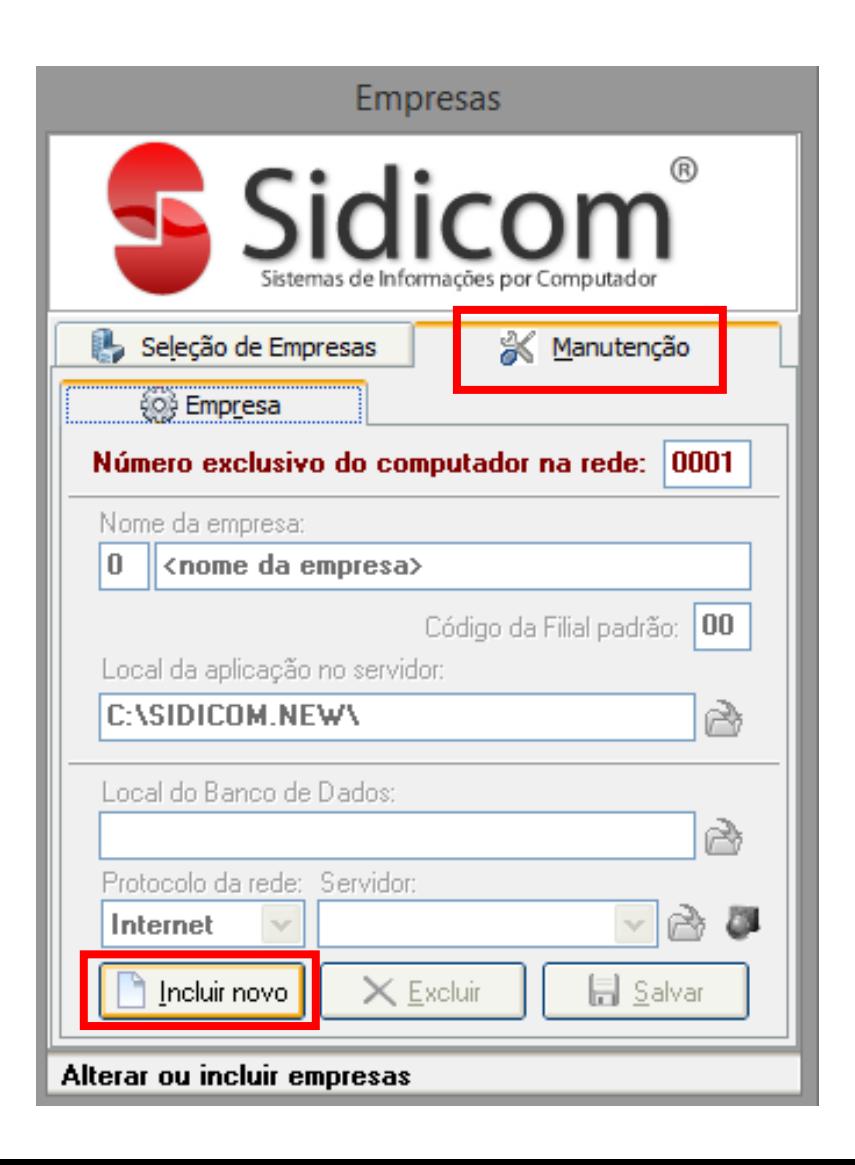

## Parte 3 – definições de empresa e banco de dados

#### **3. Digite o nome da sua empresa.**

No local de aplicação, certifique-se que está no mesmo local onde o Sidicom S4 foi instalado. No local do banco de dados, selecione a pasta e o arquivo de banco correto. No protocolo de rede, selecione "Local". Em seguida, clique em "Salvar".

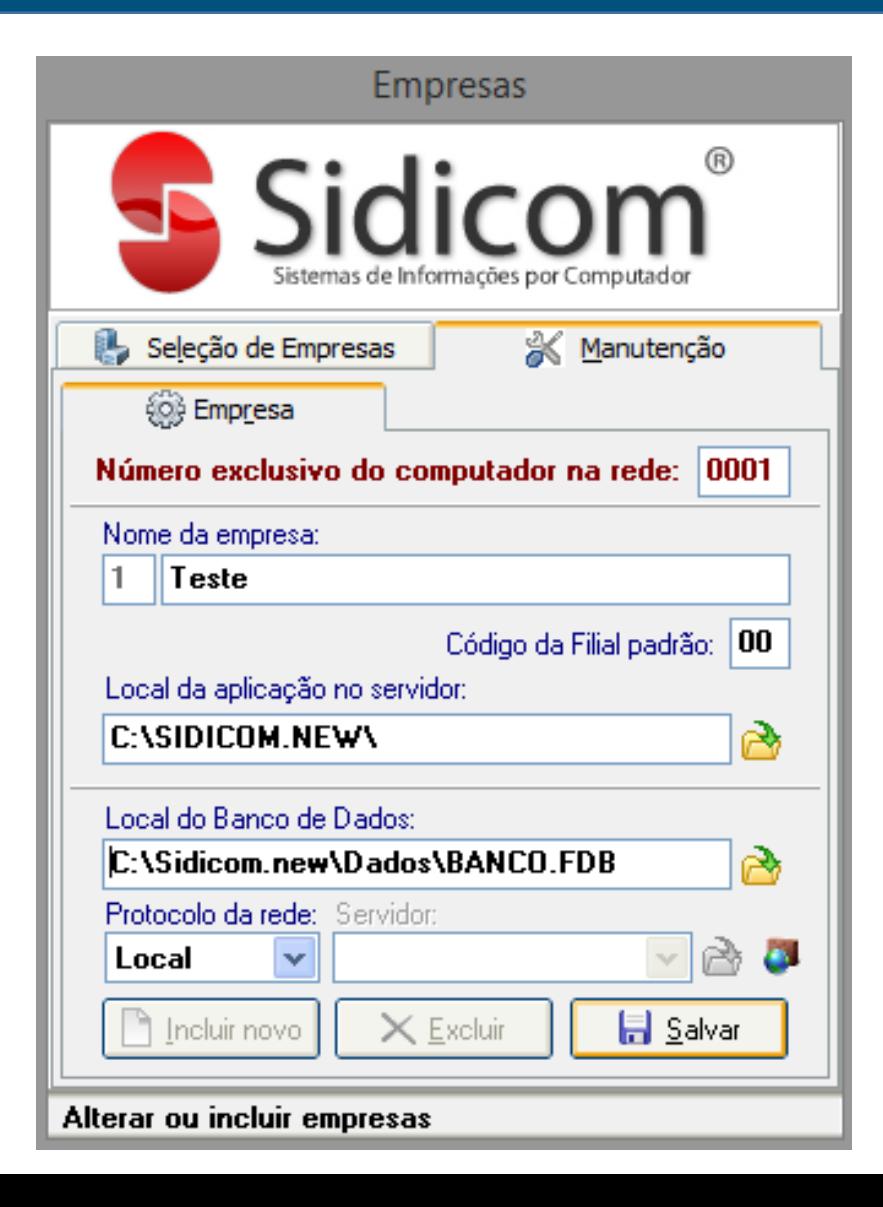

## Instalando o Sidicom S4 em um servidor

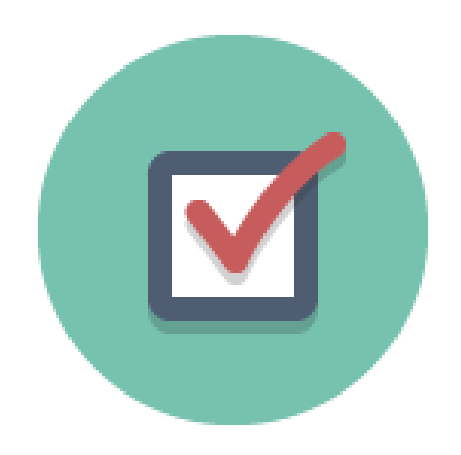

**9. Pronto! Você pode utilizar o Sidicom S4 na máquina normalmente.**